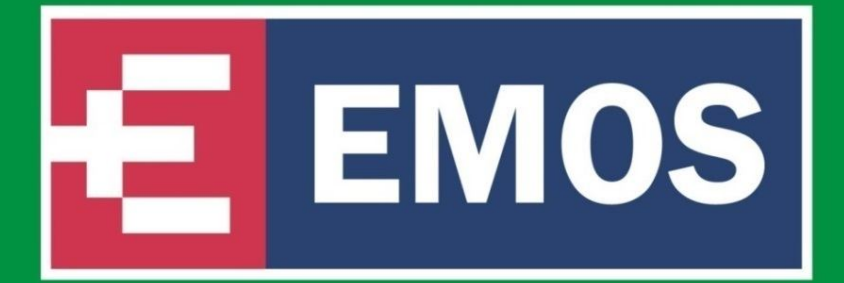

# 4-KANÁLOVÉ **DIGITÁLNÍ ZÁZNAMOVÉ ZAŘÍZENÍ** PRO CCTV

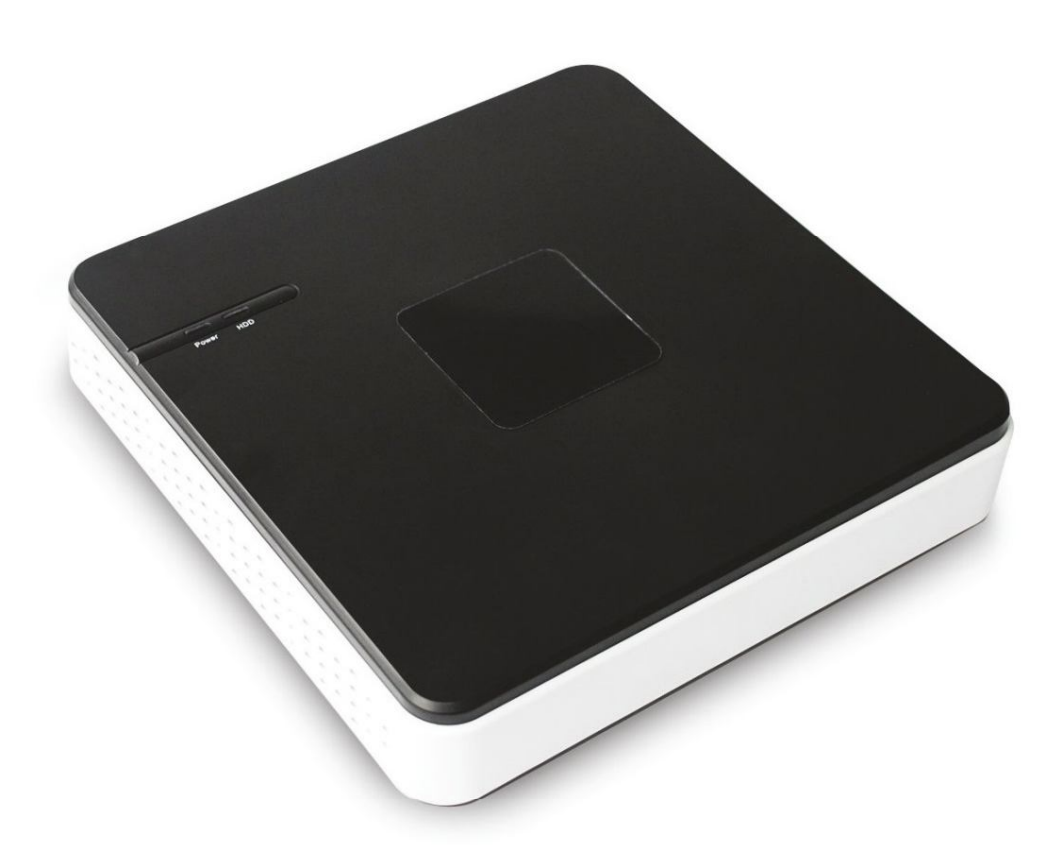

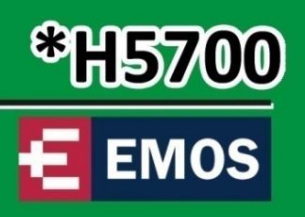

Dovozce do CR: EMOS spol. s r.o. Dodavatel pro SR: EMOS SK s.r.o.

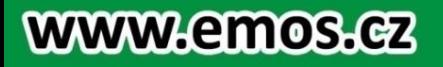

www.monitorovaci-technika.cz

#### **1. Doporučení před instalací a provozem zařízení**

Prosím, dodržujte následující bezpečnostní opatření, aby nedošlo k poškození nebo ztrátě dat způsobené nesprávným provozem.

DVR by mělo být provozováno v doporučeném rozsahu teplot a vlhkosti.

Neinstalujte DVR ve vlhkém, prašném nebo zakouřeném prostředí.

Instalace vyžaduje pevný montážní povrch.

Nezakrývejte větrací otvory a DVR instalujte v rámci pokynů výrobce.

Chraňte zařízení před vnikem tekutin. Nerozlijte tekutiny jakéhokoli druhu na zařízení.

Nepokládejte žádné jiné zařízení na zařízení DVR.

Nerozebírejte přístroj.

Vyberte HDD doporučený výrobcem.

## **2. Poznámka**

Tento návod k použití je pouze pro referenční účely, s výhradou dostupných produktů.

Aktualizace příručky nebo samotných výrobků dojde bez dalšího oznámení. Více informací naleznete na http://shop.emos.cz/

## **1. ÚVOD**

## **1.1. POPIS**

Digital Video Rekordér je vynikající digitální monitorovací zařízení, které pracuje s H.264 video kompresí, zaznamenává na pevný disk, umožňuje přenos videodat přes TCP / IP, používá operační systém Linux z pokročilých technologií v odvětví informačních technologií. To umožňuje stabilnější, spolehlivější a vysokou kvalitu obrazu.

Toto DVR podporuje synchronizovaný audio a video záznam, přehrávání a sledování. Tato řada také podporuje systém řízení sítě s vynikajícími streamovácími schopnostmi.

#### **2.INSTALACE**

## **2.1. KONTROLA BALENÍ A PŘÍSLUŠENSTVÍ**

Prosím, pečlivě zkontrolujte obsah dle seznamu balení. Pokud některá z položek chybí, obraťte se na svého prodejce.

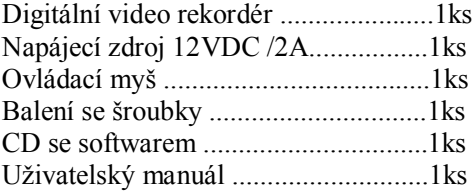

## **2.2. VLASTNOSTI**

#### **SLEDOVÁNÍ PŘENOSU**

CVBS rozhraní, TV, VGA / HDMI synchronní výstup.

#### **KOMPRESE**

H.264 komprese videa, komprese zvuku G.711, podporuje D1, 25 fps rozlišení.

## **ZÁZNAM**

Záznamové režimy zahrnují manuální nastavení, času, alarmu, detekce pohybu, atd. DVR podporuje HDD **SATA** 

## **PŘEHRÁVÁNÍ**

Přehrává podle různých vyhledávacích podmínek. Umožňuje lokální a síťové přehrávání, podporuje souběžné přehrávání více kanálů najednou; podporuje režim rychlý, pomalý a přehrávání vzad, podporuje přesné přehrávání času.

## **OVLÁDÁNÍ KAMER a ALARMY**

Dálkové ovládání kamery, alarm detekce pohybu, alarm ztráty videosignálu, alarm maskování atd.

## **KOMUNIKAČNÍ ROZHRANÍ**

vysokorychlostní rozhraní USB 2.0 s možností připojení různých zálohovacích zařízení, standardní Ethernet rozhraní, pro práci s různými sítěmi.

#### **SÍŤOVÉ PROTOKOLY**

Podpora TCP / IP, UDP, RTP / RTSP, DHCP, PPPoE, DDNS, NTP apod.; podpora sítě v reálném čase živého přenosu, nahrávání, přehrávání, ovládání, vestavěný webový server, IE prohlížeč pro přímý přístup.

## **OVLÁDÁNÍ DVR**

Intuitivní grafické rozhraním DVR lze ovládat tlačítky na předním panelu, dálkovým ovládačem a myší připojenou na USB port.

## **3. INSTALACE HDD SATA**

- 1. DVR musí být ve vypnutém stavu
- 2. Odšroubujte dva šroubky na spodní plastovém krytu na DVR.
- 3. Na tento kryt z vrchu našroubujte HDD 3,5" SATA a připojte na něj kabeláž.
- 4. Spodní kryt našroubujte zpět na zařízení DVR.
- 5. HDD bude formátován automaticky při následném startu.
- 6. Zkontrolujte v systému, že HDD byl rozpoznán.

## **4. ZADNÍ PANEL**

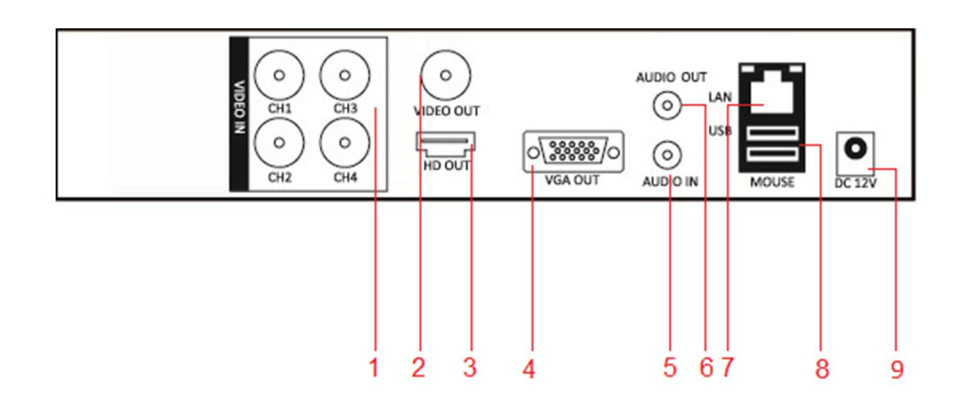

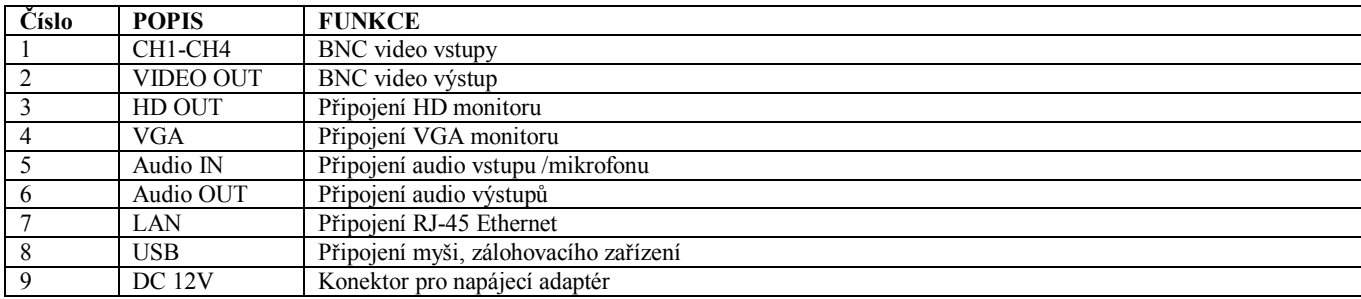

## **5. ZAPNUTÍ/ VYPNUTÍ**

Pokud je DVR správně nainstalováno, po zapnutí napájení se rozsvítí PWR LED dioda a DVR se spustí automaticky.

Po zapnutí bude DVR detekovat hardware, proces bude trvat cca 20 sekund. Po detekci hardwaru pípnutím, DVR vstoupí do multi-obrazovkového módu a uživatel může provádět změny. Jinak DVR začne automaticky nahrávat na základě nastavených parametrů

Pro vypnutí vstupte do HLAVNÍHO MENU → VYPNUTÍ

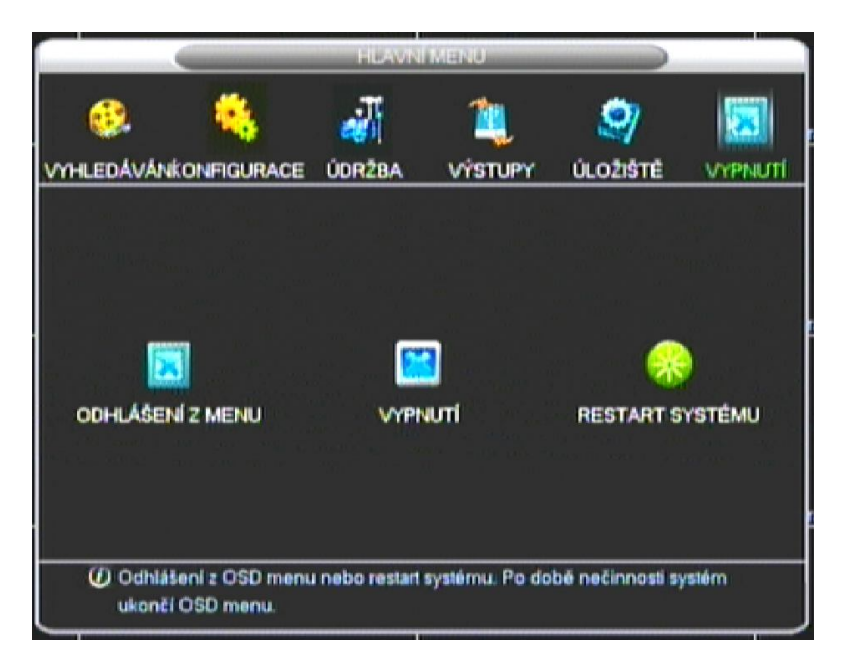

Poznámky: Napájecí napětí se musí shodovat s DVR, jakékoliv jiné náhražky nejsou povoleny! vypněte zařízení a vypněte napájení při výměně HDD!

## **6.HLAVNÍ MENU**

HLAVNÍ MENU lze vyvolat tlačítkem MENU na předním panelu, nebo klikem pravým tlačítkem myši na obrazovku a klikem Hlavní Menu. Pro přihlášení do systému: admin heslo:(bez hesla), user heslo:123456

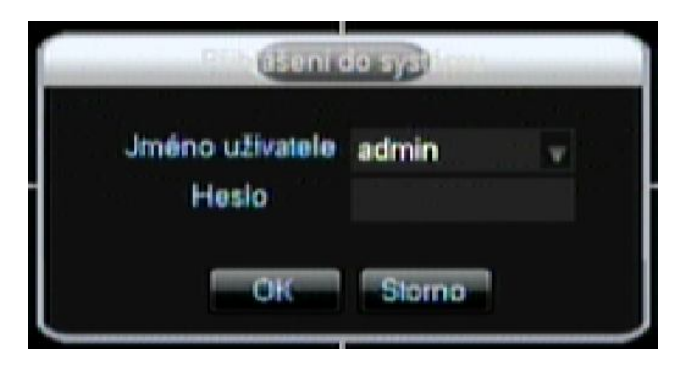

## 6.1. POPIS HLAVNÍHO MENU

Hlavní menu obsahuje kategorie VYHLEDÁVÁNÍ, KONFIGURACE, ÚDRŽBU, VÝSTUPY, ÚLOŽIŠTĚ A VYPNUTÍ. Pro více informací viz manuál na CD.

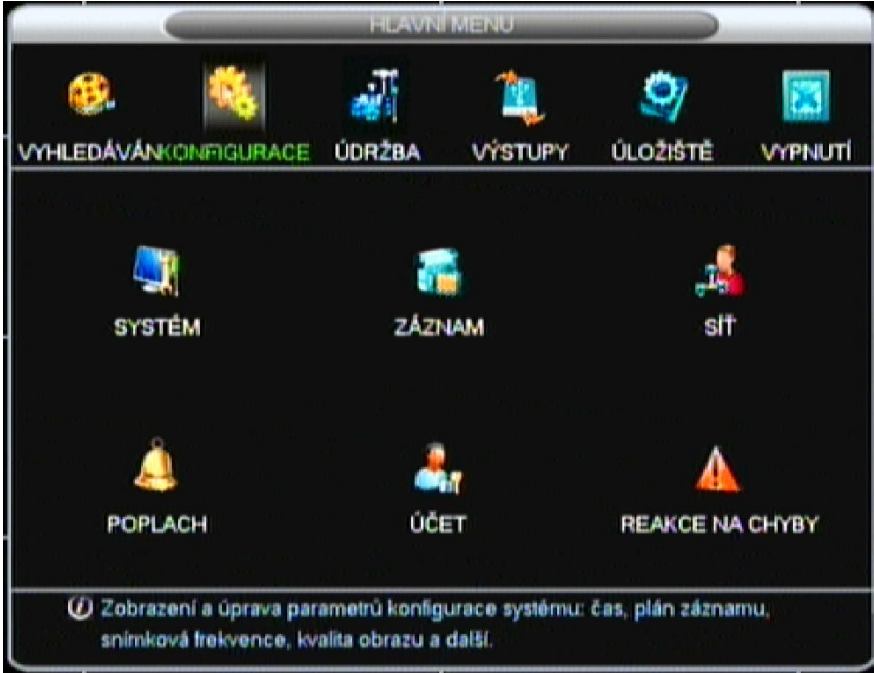

## 6.2 NASTAVENÍ SÍTĚ

Hlavní Menu  $\rightarrow$  Konfigurace  $\rightarrow$  Síť

Pro více informací nahlédněte do manuálu na přiloženém CD.

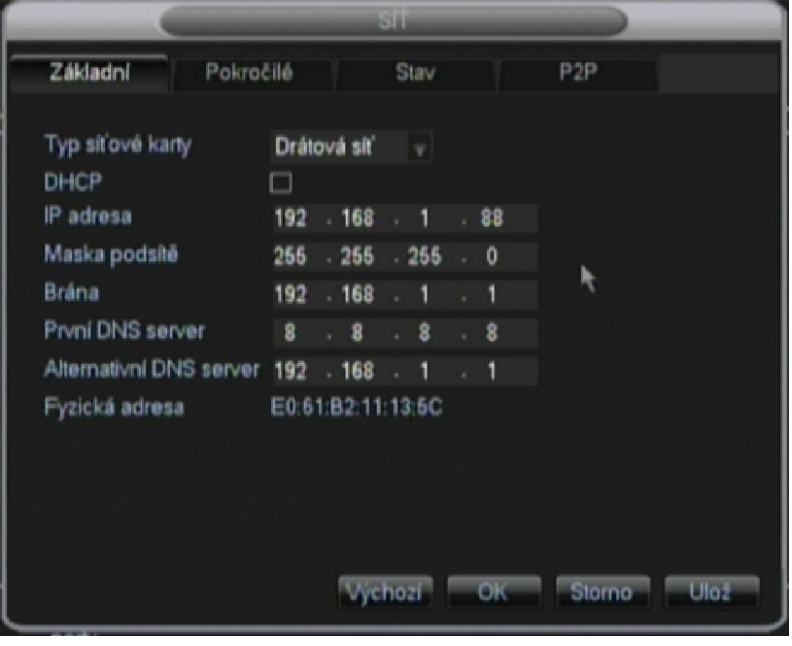

# **7. BĚŽNÉ ZÁVADY**

## **Selhání spuštění DVR nebo DVR nepřetržitě restartuje**

Možné důvody :

- 1. Systém byl poškozen špatnou aktualizací DVR.
- 2 . Problém na základní desce DVR, obraťte se na dodavatele.
- 3 . Chyba HDD. Vyměňte vadný HDD.

#### **Dálkové ovládání nefunguje**

Možné důvody :

1 . Zkontrolujte, zda baterie v dálkovém ovladači jsou správně vloženy vzhledem k pozitivní a negativní polaritě;

- 2 . Zkontrolujte, zda jsou baterie v pořádku;
- 3 . Zkontrolujte, zda není překrytý vzdálený přijímač ;
- 3. Zkontrolujte, zda adresa DVR odpovídá adrese dálkového ovládače.

#### **DVR nemůže ovládat PTZ**

Možné důvody :

1 . RS - 485 Chyba kabelového připojení, porty A,B jsou špatně spojeny

2 . PTZ dekodér , protokol , přenosová rychlost nebo adresa je nesprávná

3 . Připojte paralelní R=120Ohm na porty A,B – tím se vyřeší odraz signálu způsobený příliš mnoha PTZ zařízení na vedení.

4 . Port RS - 485 na DVR je vadný

#### **Rozmazaná obrazovka v režimu náhledu**

Možné důvody :

Ujistěte se, že vaše kamery odpovídá vašemu video formátu vybraném v Hlavním Menu. V případě, že kamera je formatu NTSC, ale DVR je ve formátu PAL, obraz bude rozmazaný.

#### **Rozmazaná obrazovka v režimu přehrávání nebo selhání při přehrávání záznamů**

Možné důvody :

- 1. Chybný postup, restartujte DVR
- 2 . Chyba HDD, otestujte HD nebo vyměňte HDD
- 3 . Selhání DVR hardware, obraťte se na místního dodavatele

#### **Nelze se připojit DVR přes síť**

Možné důvody :

- 1 , zkontrolujte připojení k sítí.
- 2 , zkontrololujte konfiguraci síťových parametrů DVR.
- 3. zkontrolujte, zda nejsou IP konflikty v síti .

#### **Stažený záznam nelze přehrávat**

Možné důvody :

- 1 . Chyba při instalaci Player .
- 2 . V USB nebo HDD zařízení došlo k chybě .
- 3 . Neinstalujte grafický software pozdější jak DX8.1.

#### **Internet Explorerem neodpovídá**

viz přiložený manuál na CD, eventuálně volejte technickou podporu

# P2P Web Návod k použití

# **Kapitola 1 Konfigurace přístroje**

**Krok1:** Jděte do **MAIN MENU** a otevřete **CONFIGURATION** viz obrázek:

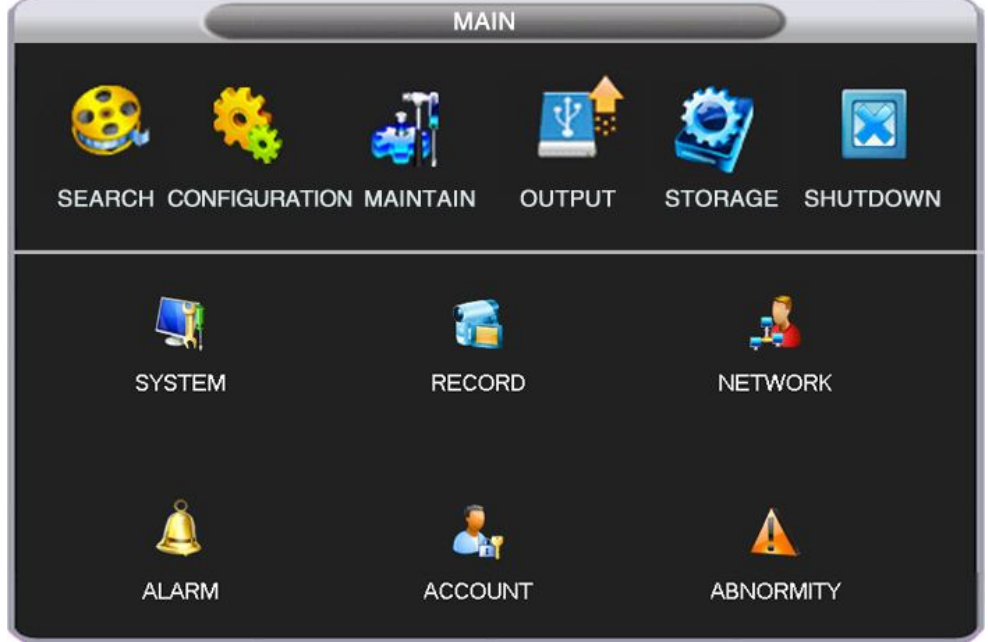

**Krok2:** Otevřete **NETWORK** a vložte vaši IP adresu na serveru DNS jako na následujícím obrázku:

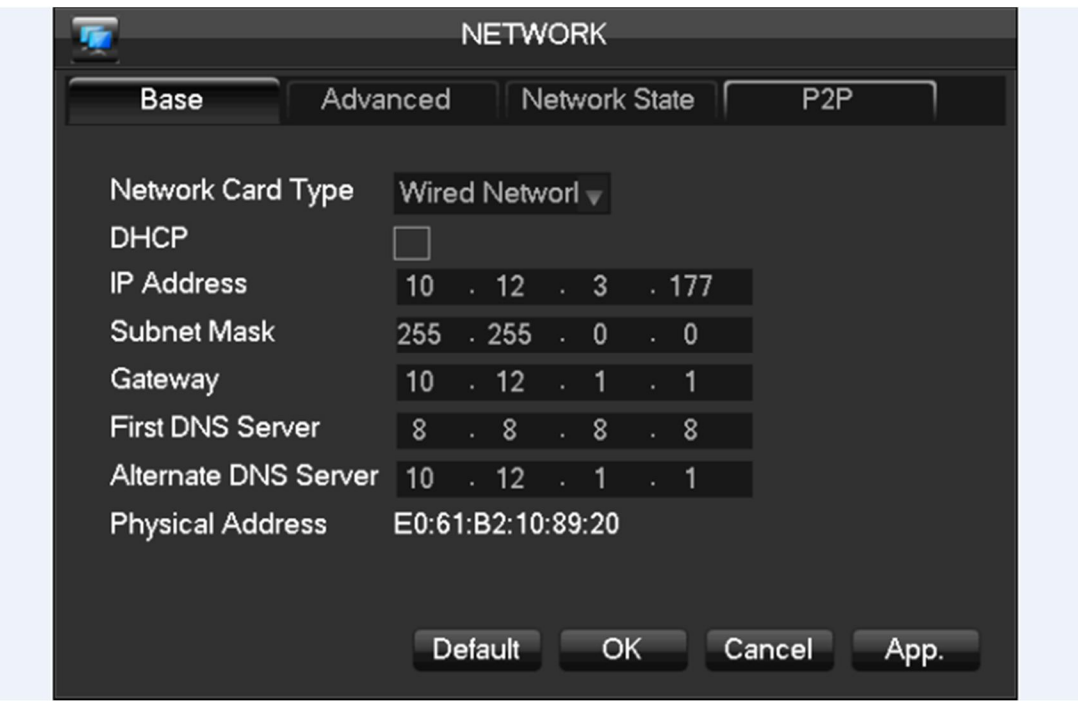

**Krok3**: Označte **P2P** jak je uvedeno níže:

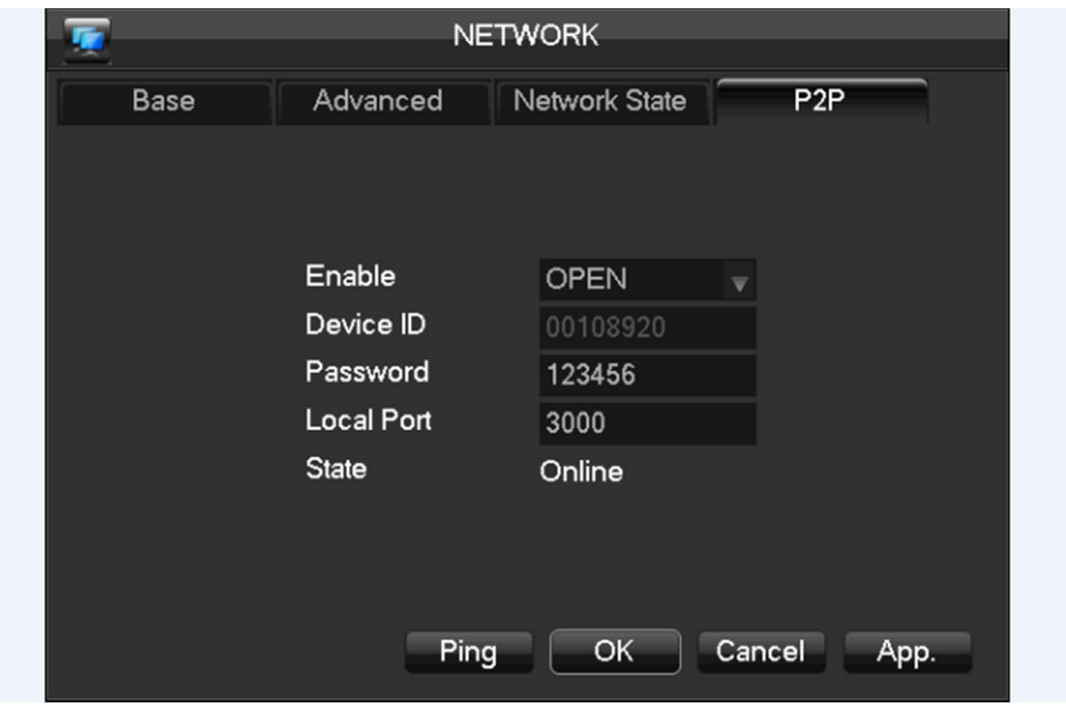

**Krok4:** povolte P2P kliknutím na OPEN, a potvrďte OK pro dokončení konfigurace zařízení.

"Enable": Open nebo Close

"Device ID": Sériové číslo zařízení, které je pro každé zařízení jedinečné a nemůže být změněno.

"Password": Generováno systémem a může být změněno.

"Local Port":Základní je 3000, může být změněn.

"State": Pro kontrolu stavu zařízení a serveru.

- ① Online, připojenu k internetu.
- ② Offline, nelze se připojit k internetu.

Pokud zařízení ukazuje *Offline* stav, klikněte na【Ping】 pro otestování stavu připojení.

Poznámka: pokud je stále systém ve stavu Offline, prosím zkontrolujte jestli svítí kontrolka sítě a zda-li je zařízení je fyzicky připojené k síti.

# **Kapitola 2 P2P Web Operation**

## **2.1 Instalace ActiveX**

Vložte P2P adresu (http://www.vssweb.net), a přihlaste se.

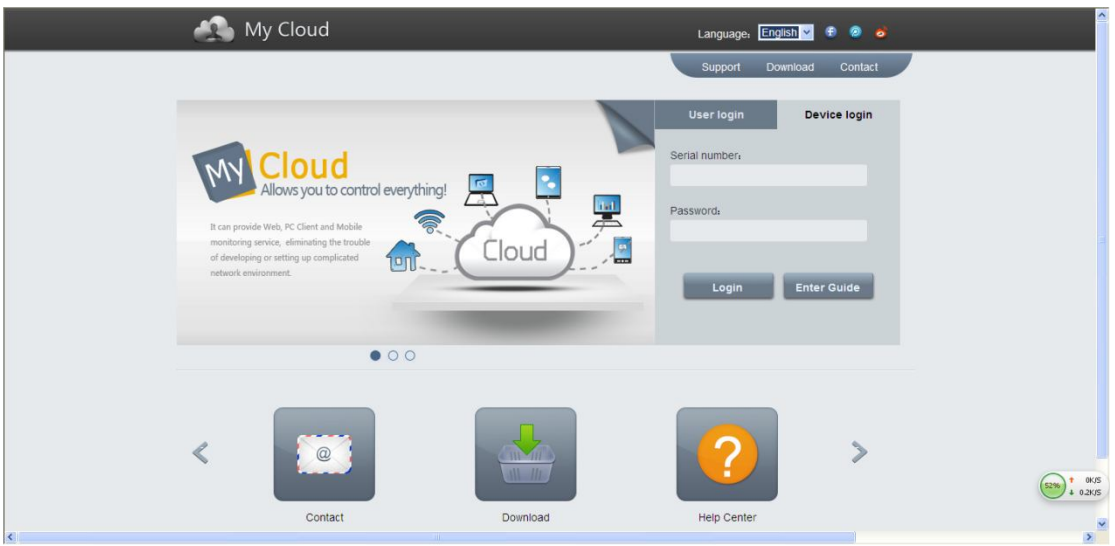

Budete varováni "*pop-up security warning"* v IE

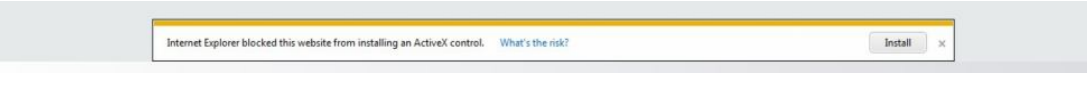

Klikněte "*Running the ActiveX"*

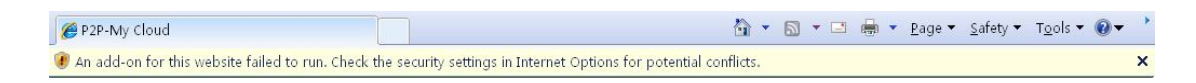

Pokud ActiveX nemůže být stažen, nastavení bezpečnosti v IE je příliš vysoké. Zkontrolujte toto nastavení a proveďte případné změny nastavení v zabezpečení internetu.

# **Krok 1.** Klikněte na

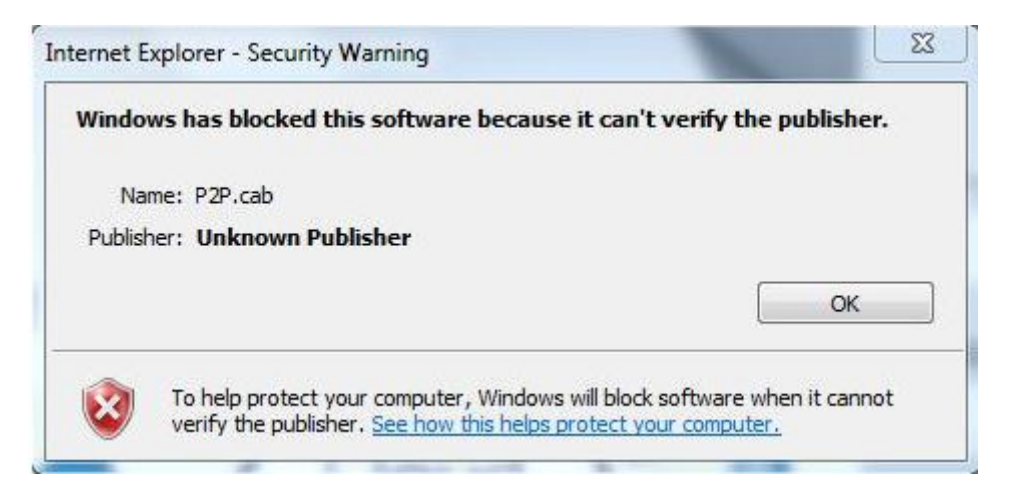

【Tools】, Zvolte "Internet Options", jak je uvedeno níže:

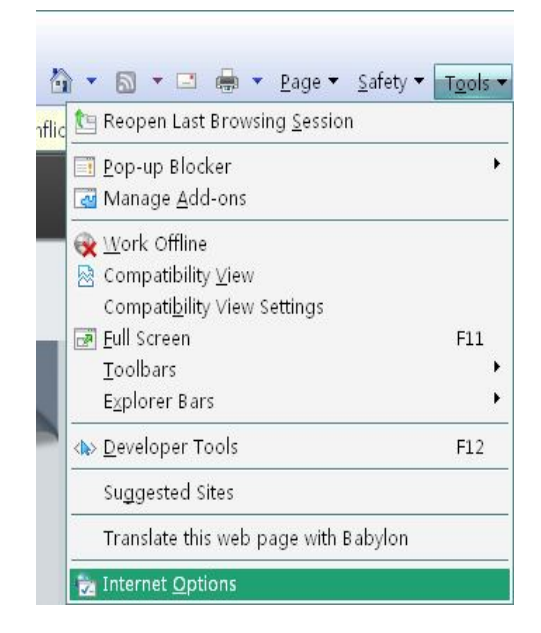

Krok 2, zvolte "Trusted Sites", a dále 【Sites】jak je uvedeno níže:

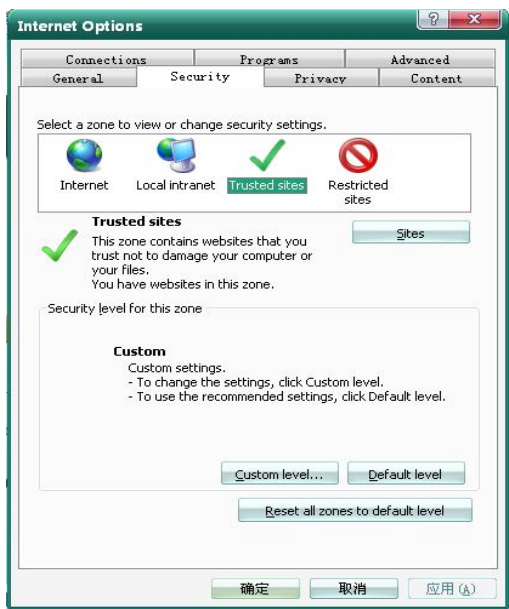

Krok 3, Klikněte na 【Add】, po úspěšném přidání klikněte na 【Close】jak je uvedeno níže:

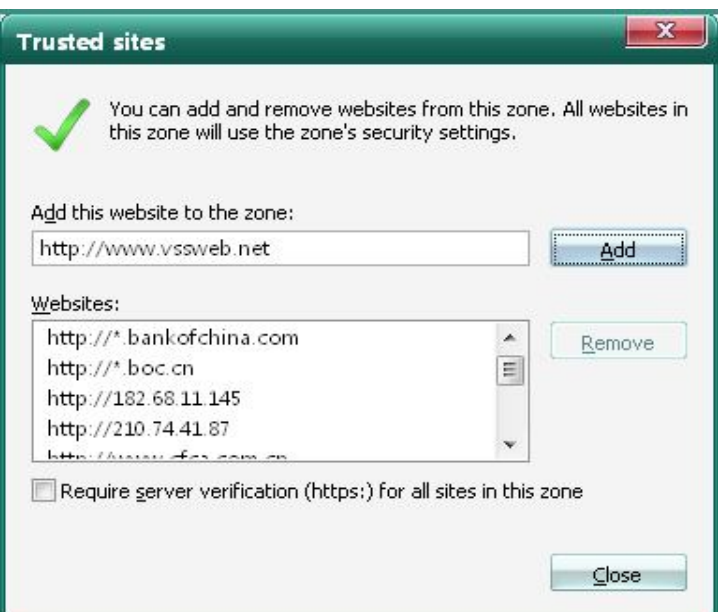

Krok 4, klikněte na 【Custom level】, Povolit všechny ActiveX žádosti, stáhnout a spustit , kliknout na 【OK】, viz obrázek níže:

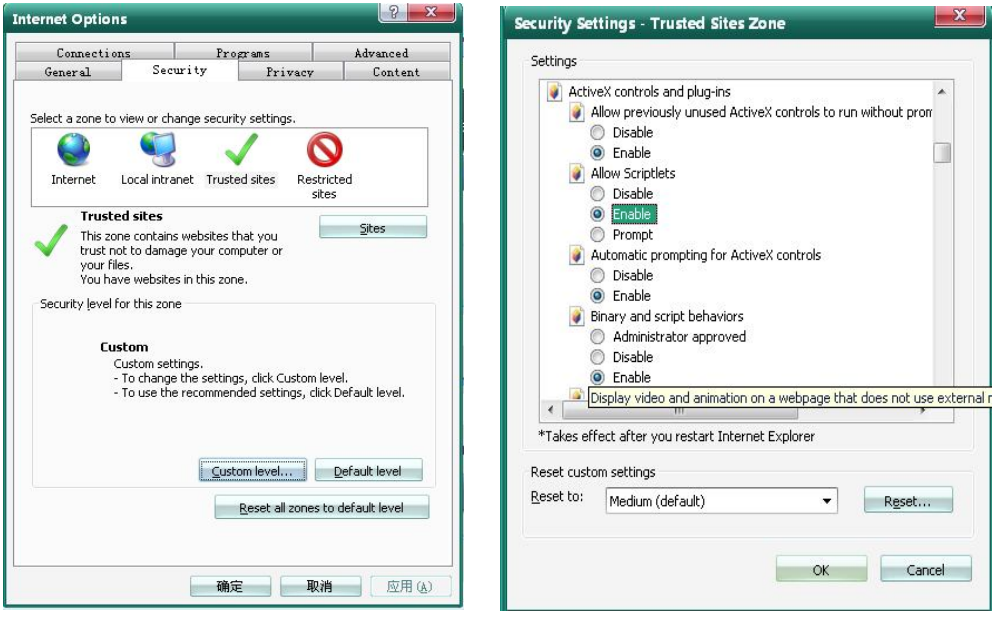

Krok 5, znovu obnovte webovou stránku, a klikněte na 【Install】viz obrázek níže:

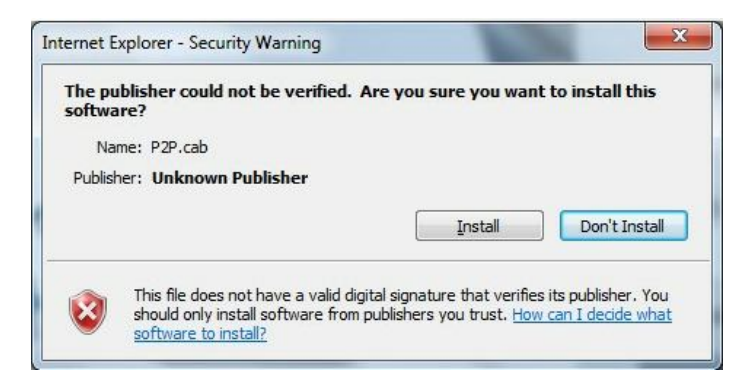

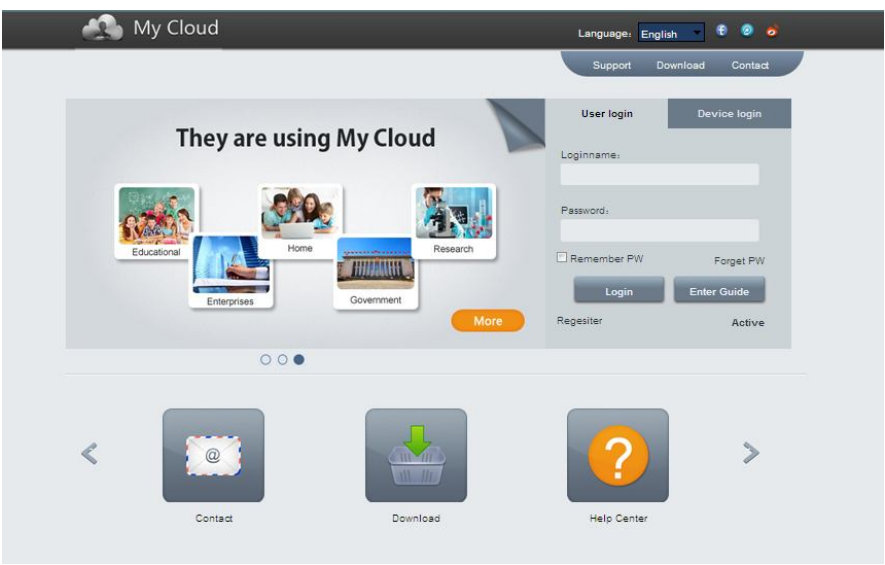

Vše funguje, pokud je ActiveX správně nainstalovaný

Poznámka: Pokud uživatelé nechtějí pro instalaci nastavovat IE nebo ActiveX nelze stáhnout, mohou si vybrat ke stažení ActiveX ručně: klikněte na tlačítko "Download" nebo "stáhnout P2P.exe" z "User login", po stažení dvakrát klikněte na soubor pro instalování.

## 2.1 Přihlašovací rozhraní

Existují dvě různá přihlašovací rozhraní, *User Login Interface & Device Login Interface*. Pokud použijete *User Login*, vložte username & password. Pokud použijete *Device Login*, vložte Serial No. & Password.

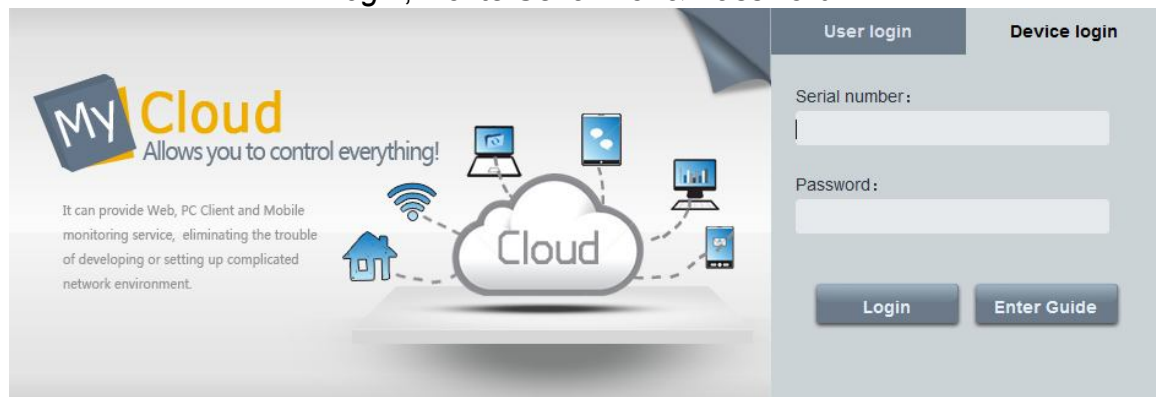

Manuál Vám může pomoci s přihlášením do zařízení (device login), režim přihlášení uživatele (user login) může pomoci efektivně řídit několik dalších zařízení.

V případě technického dotazu volejte technickou podporu na tel.: 581 261 102, popřípadě pište na e-mail: ciganek@emos.cz